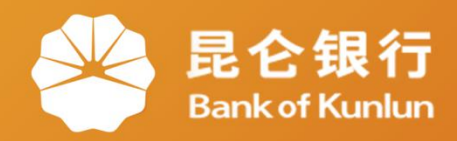

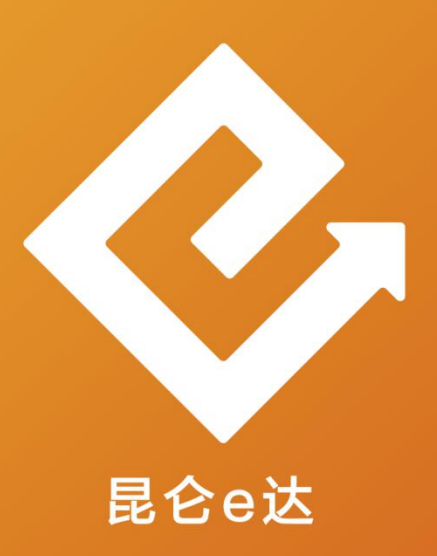

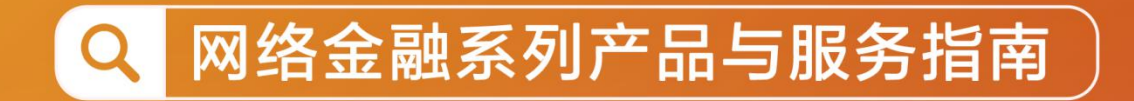

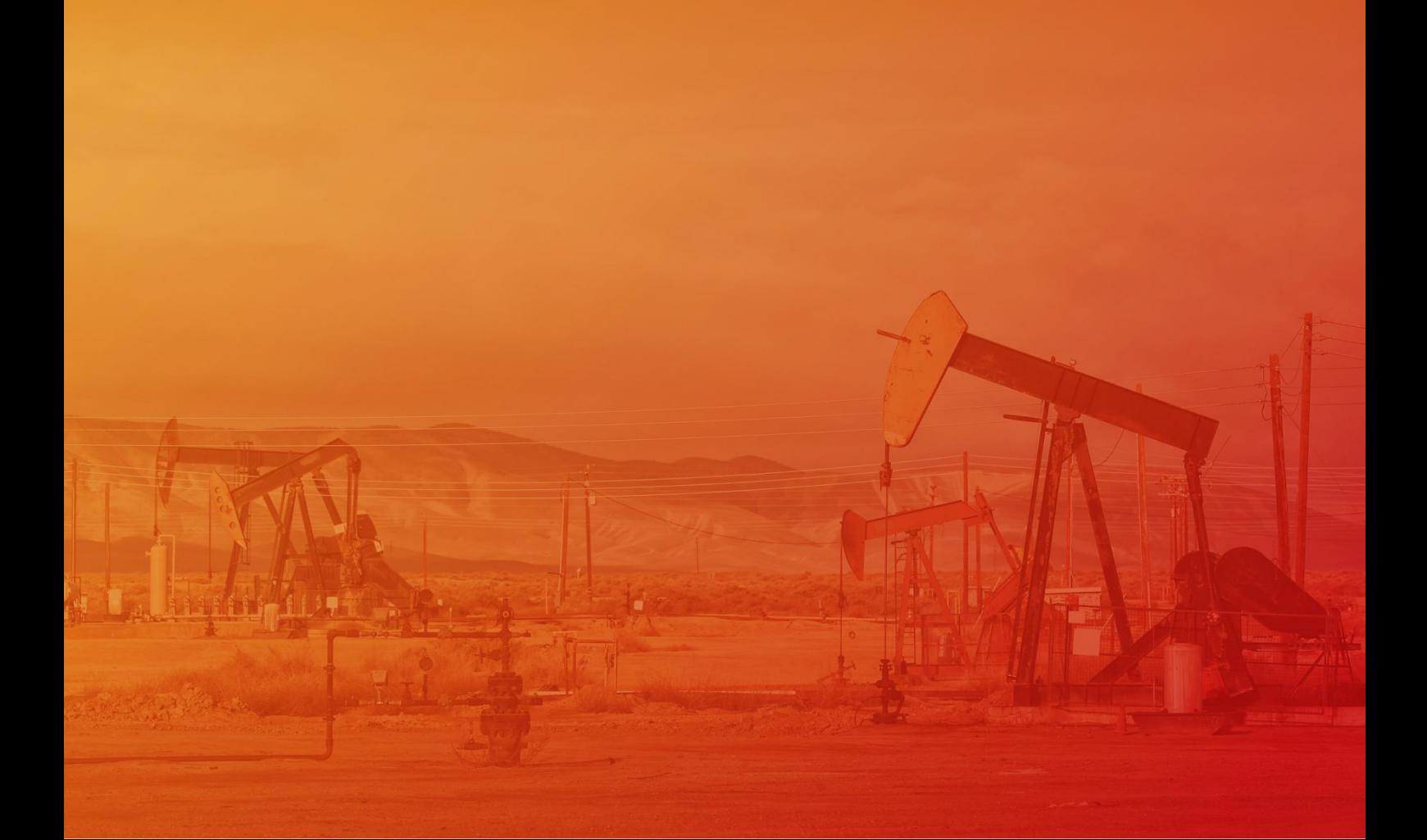

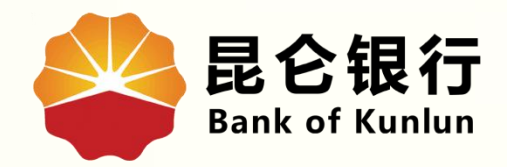

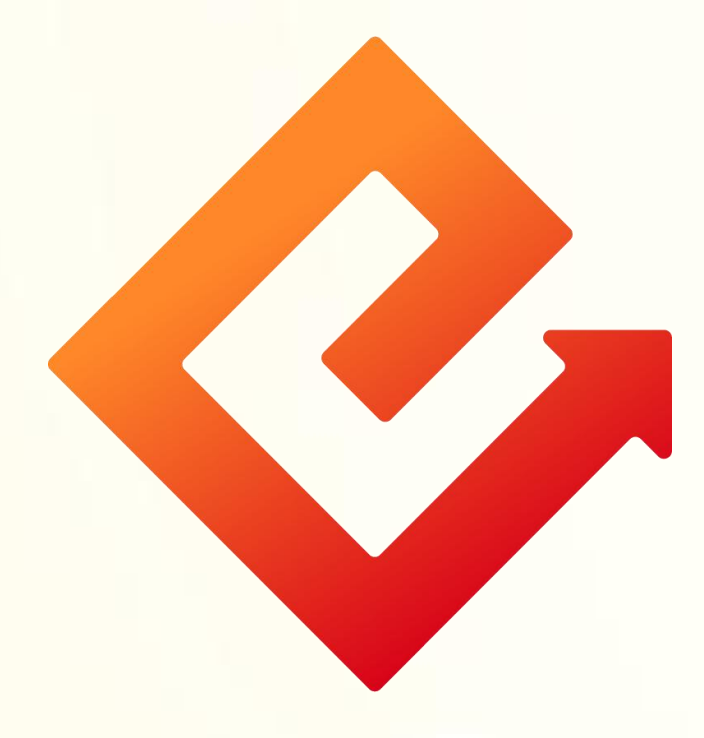

### --手机银行限额管理

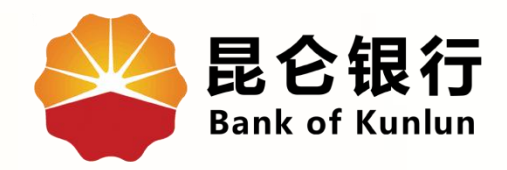

# 01 限额展示

## 02 限额调整

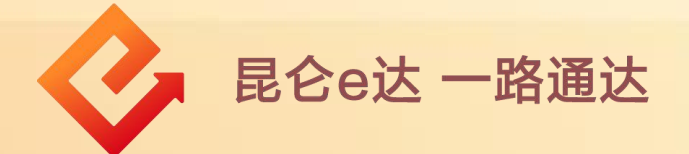

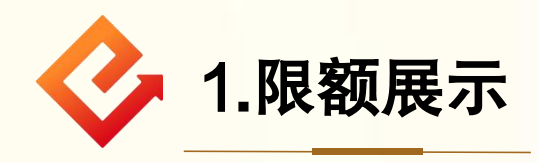

(1)功能介绍:通过此功能可对外转账限额和缴费/支付限 额进行设置。

(2)操作步骤:登录手机银行-我的-右上角齿轮图标-限额 管理。

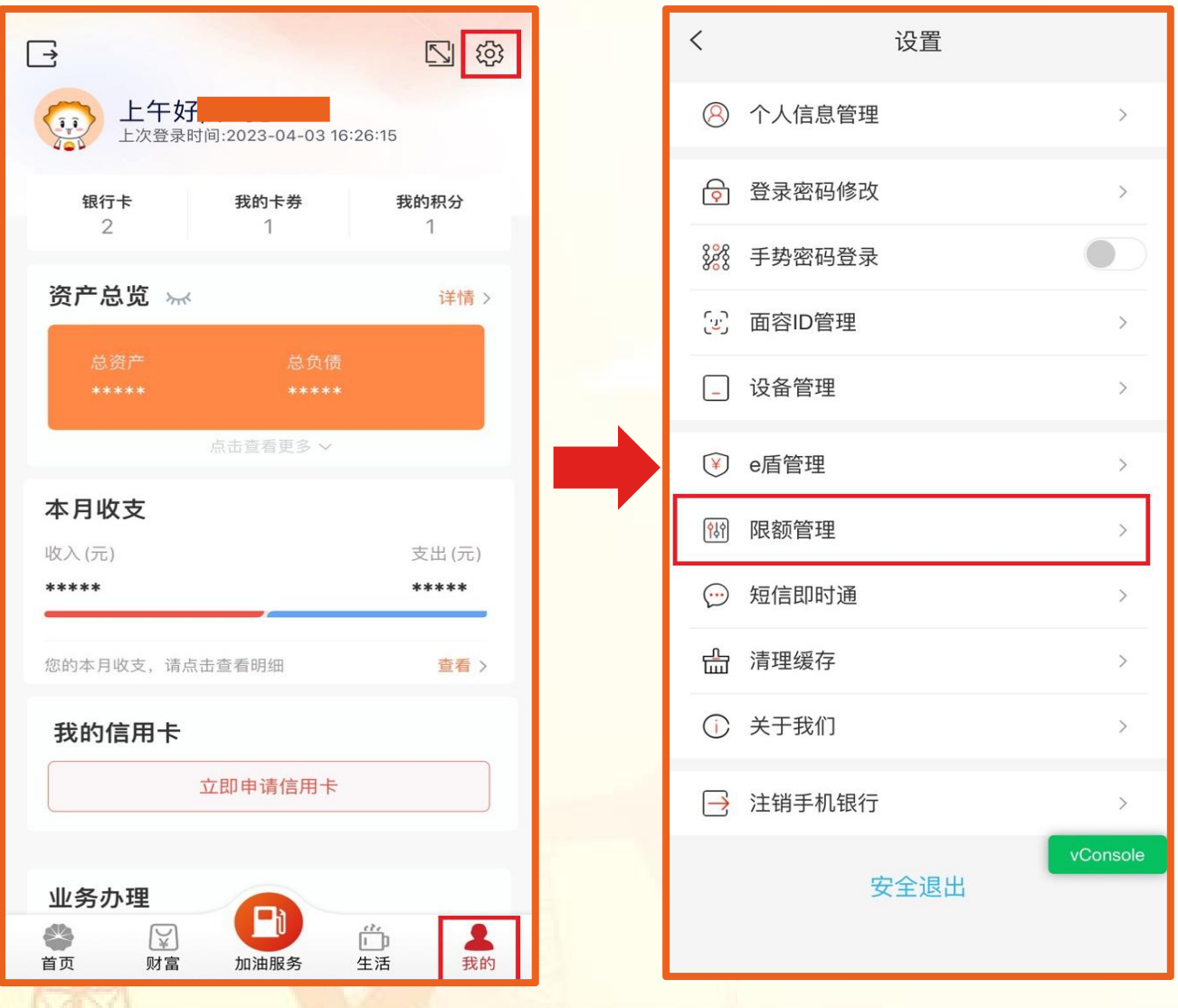

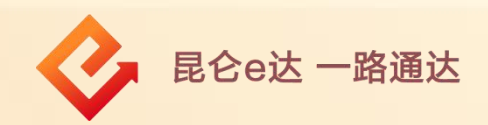

①纯手机号注册用户提示用户需进行注册绑卡操作; ②非纯手机号注册用户进入转账限额管理页面,可在此页面 查看当前限额设置情况。

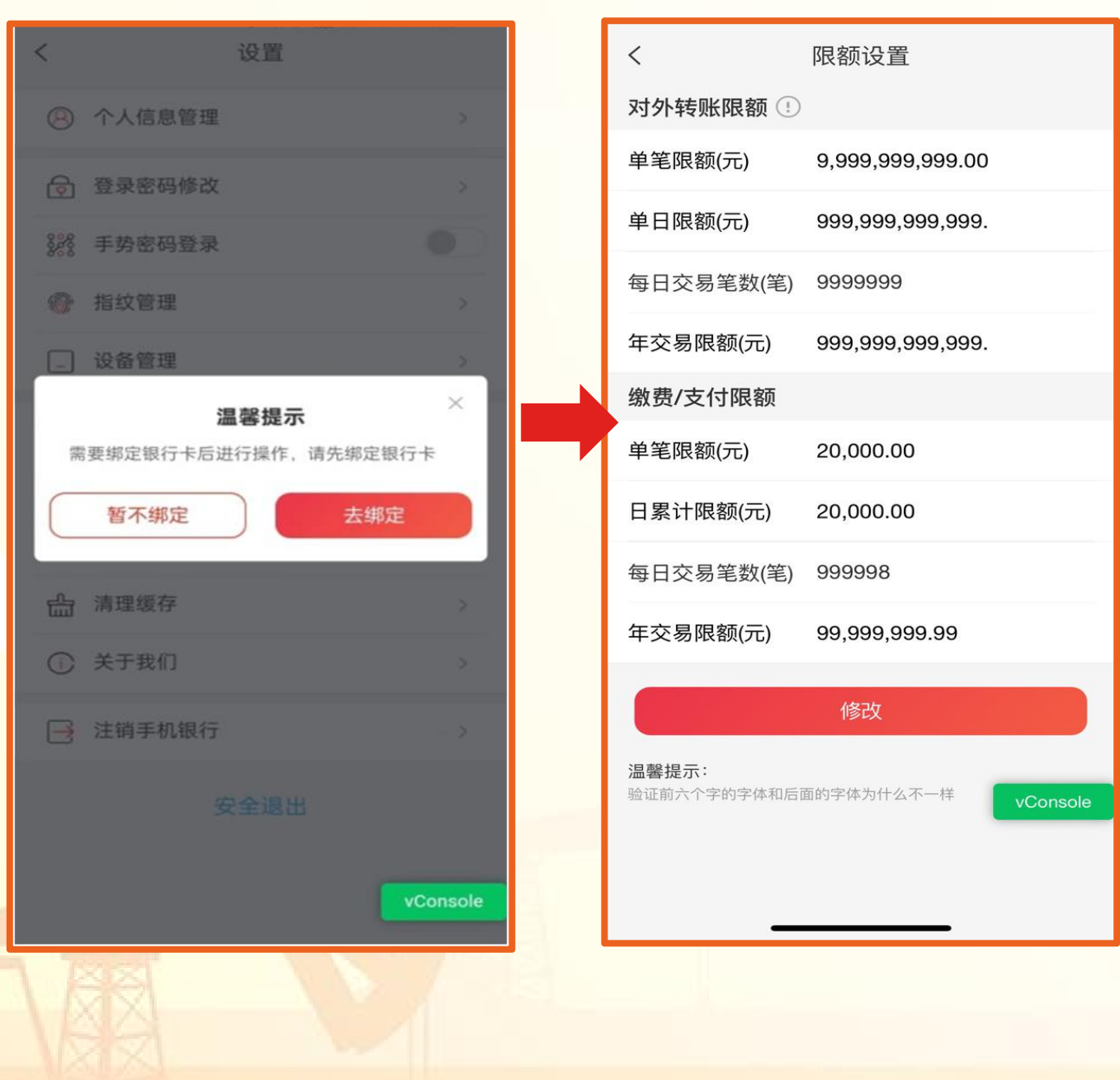

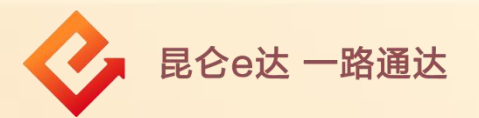

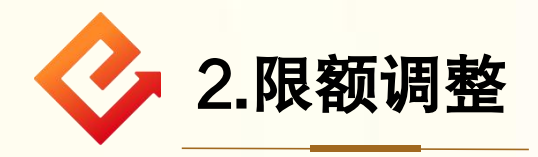

点击"限额管理"判断客户是否为纯手机号注册用户:

(1)纯手机号注册用户提示用户需进行注册绑卡操作;

(2)非纯手机号注册用户进入转账限额管理页面。

#### 注意事项:

面容用户展示对外转账限额和缴费/支付限额,网签用户只展 示对外转账限额。

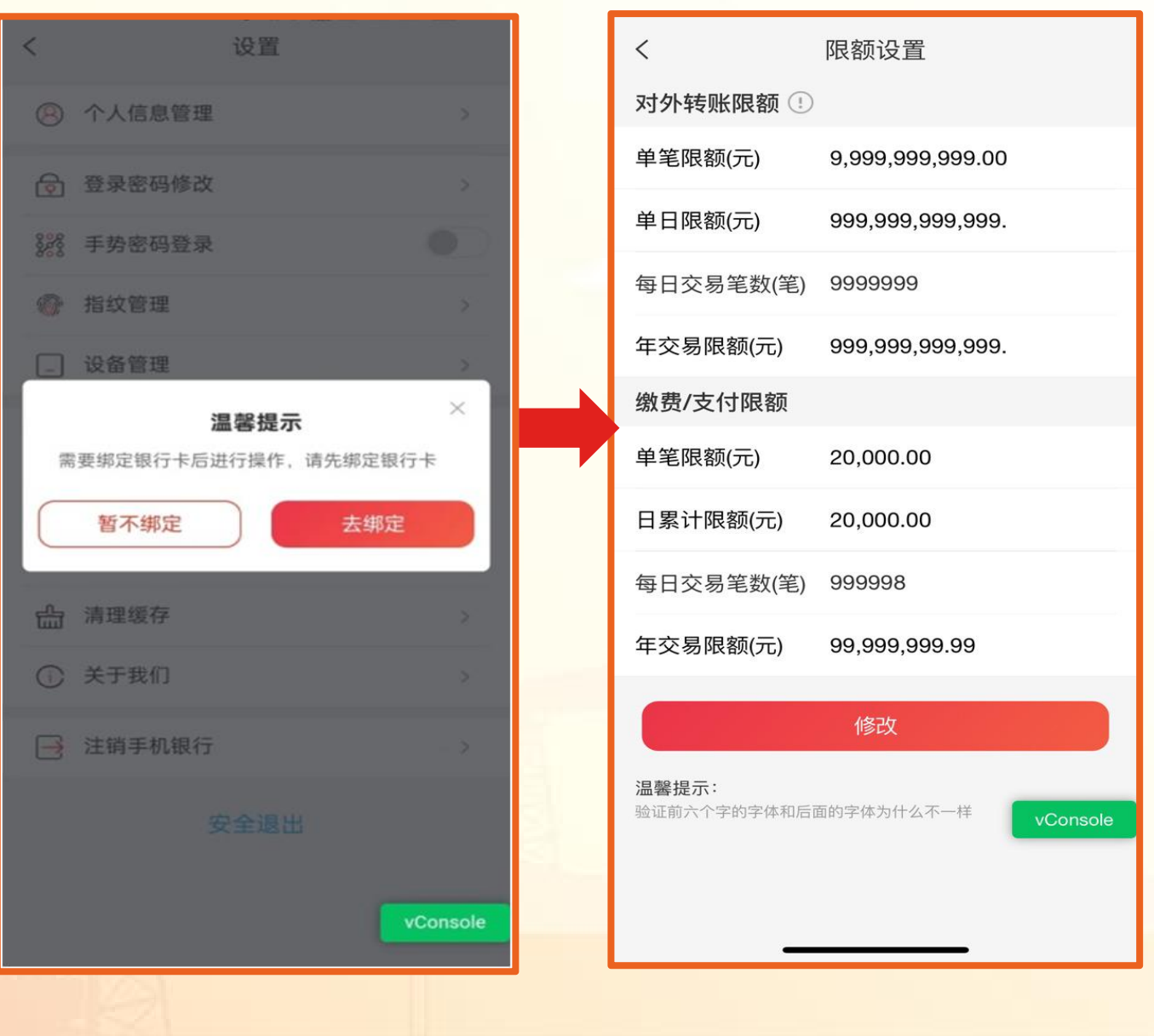

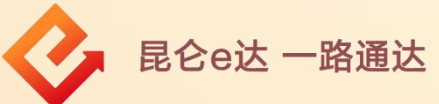

(3)可分别对"对外转账、缴费/支付"单笔限额 (元)、单日限额(元)、每日交易笔数(笔)、年交 易限额(元)进行下调后,点击"修改"-需进行人脸 识别校验,校验通过后设置成功。

#### 注意事项:

单日限额应不能大于年交易限额。

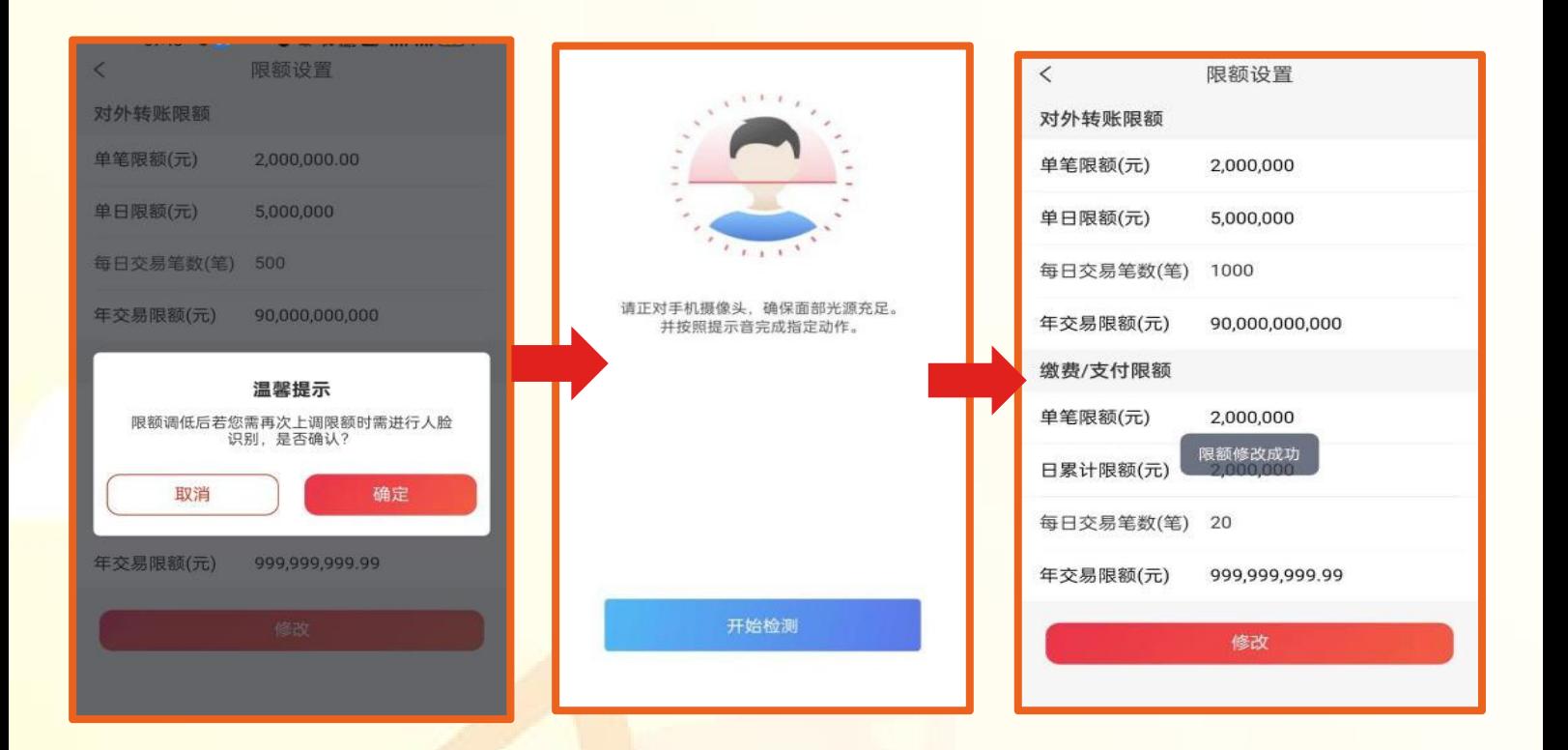

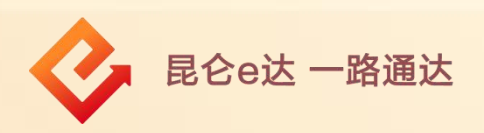

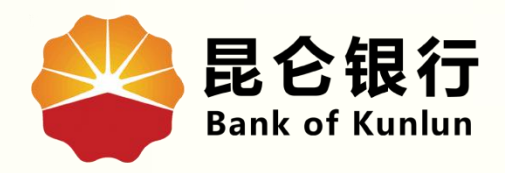

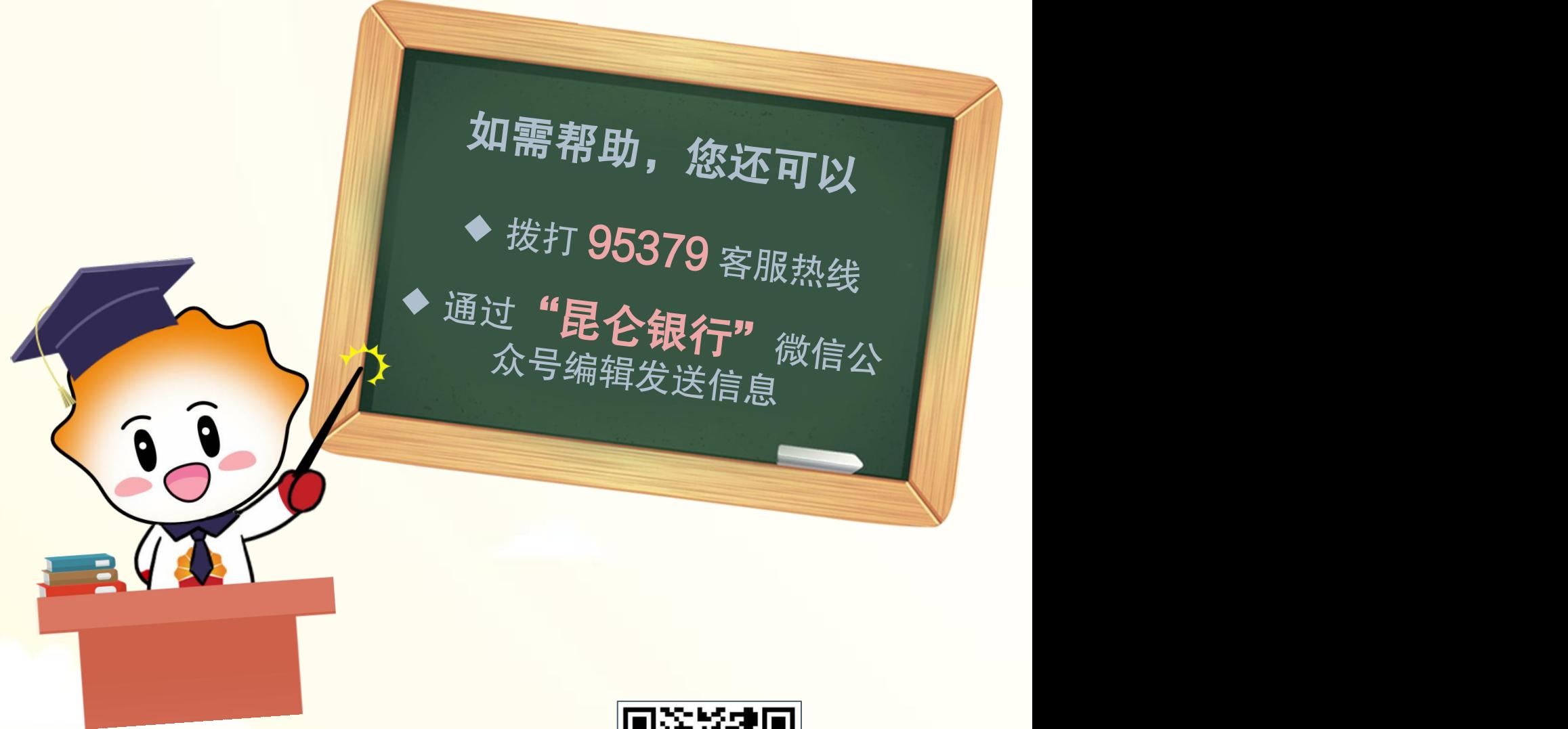

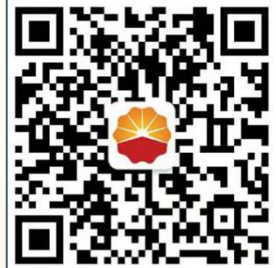

扫码关注

#### 昆仑银行微信公众号

运营服务中心远程金融中心制